# **RESPONZIV DIZAJN U BOOTSTREP STUDIJU**

Nastavak razvoja Web-stranice.

Promeniće se prikaz u ekranu Web browsera pri promeni širine Web čitača. Da bi responzivnost bila vidljiva biće zamenjena pozadinska slika u sekciji ID = hero.

Prvo se vrši postavljanje parametra odeljka section sa ID-om hero. U ovu sekciju biće insertovane pozadinske slike koje prethodno treba pripremiti shodno željenim rezolucijama ekrana browsera.

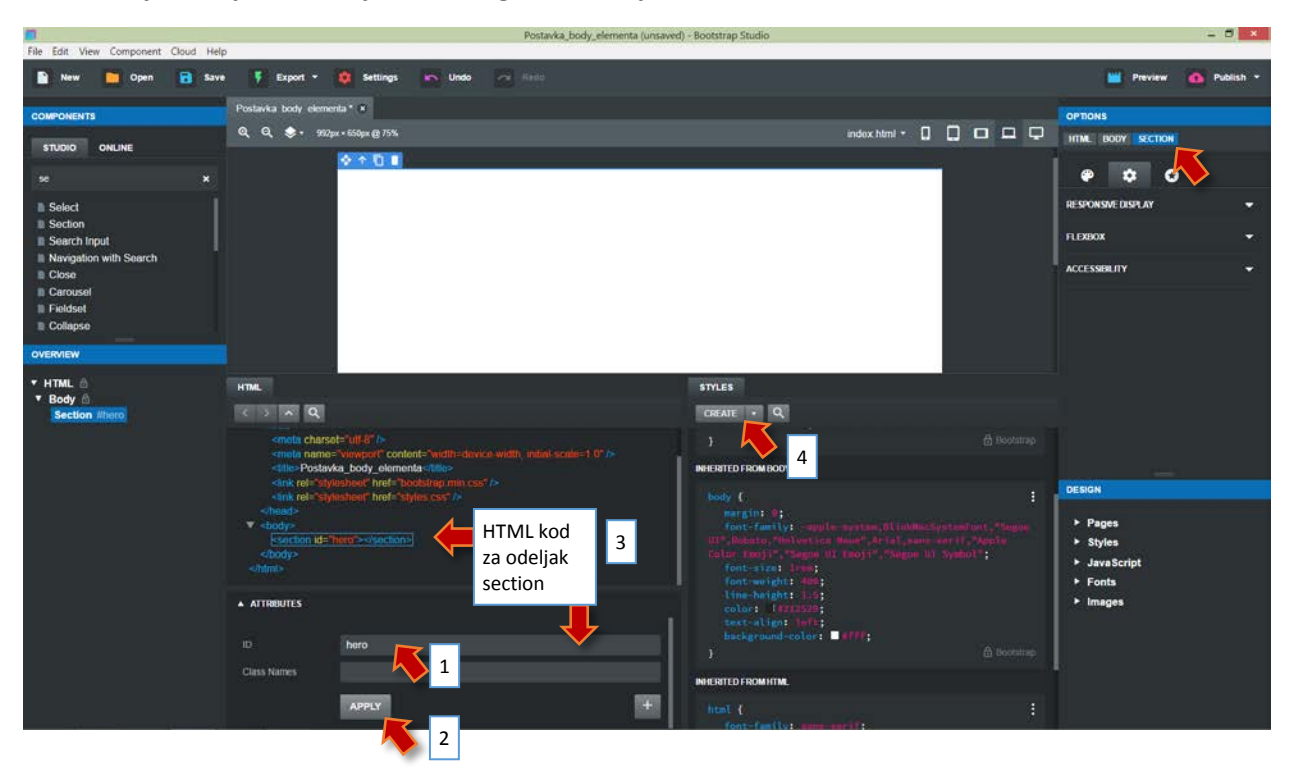

## **Imenovanje sekcije i kreiranje osnovnog CSS-a za nju.**

#### **Stavljanje pozadinske slike u sekciji hero**

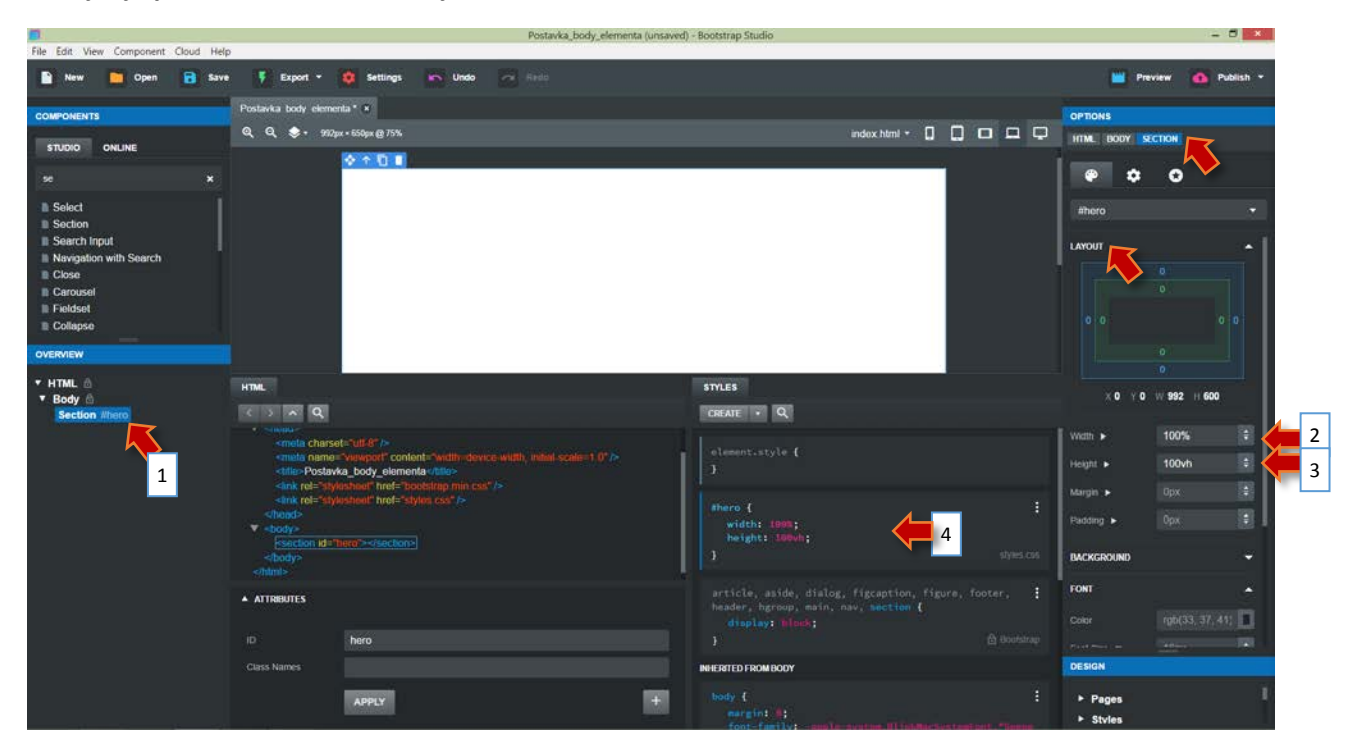

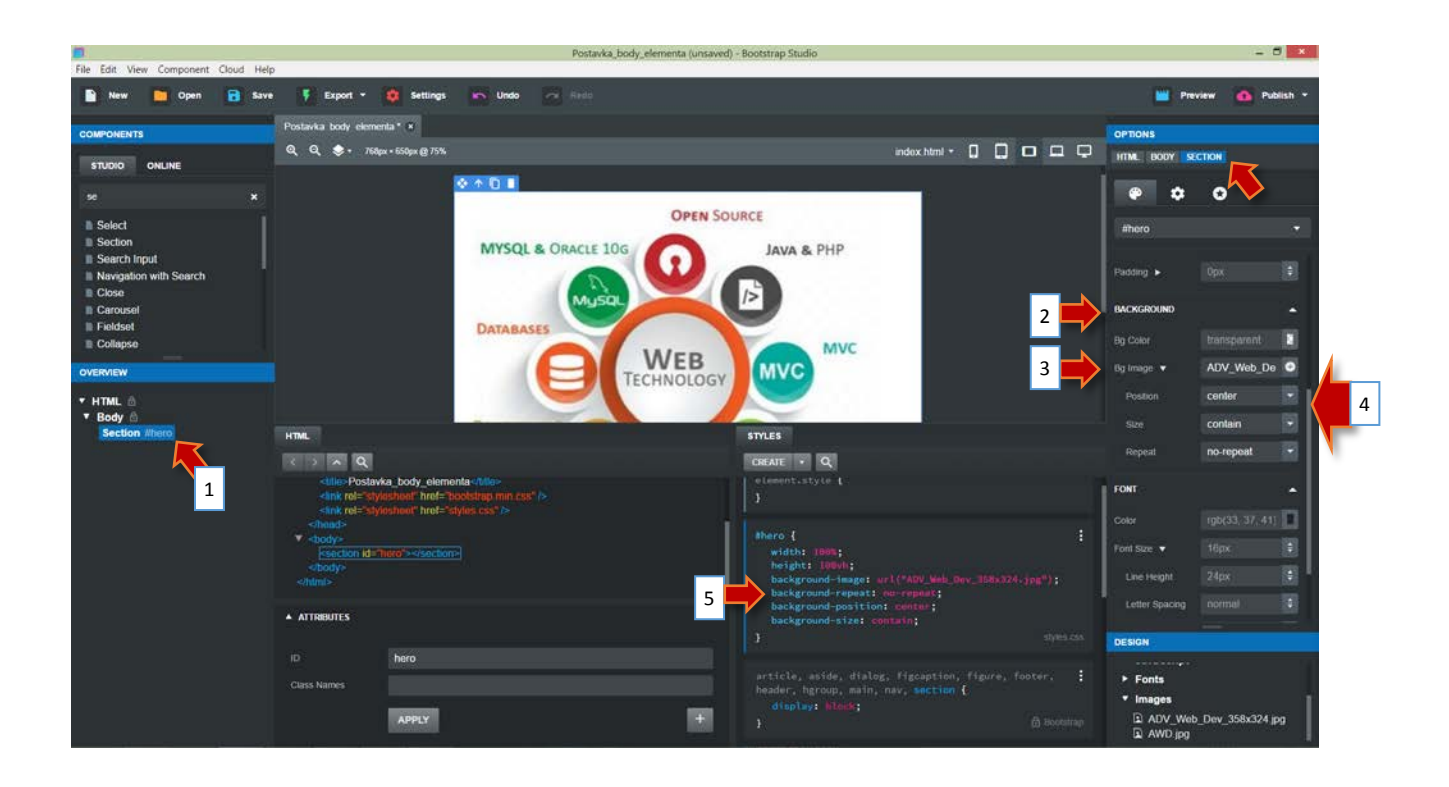

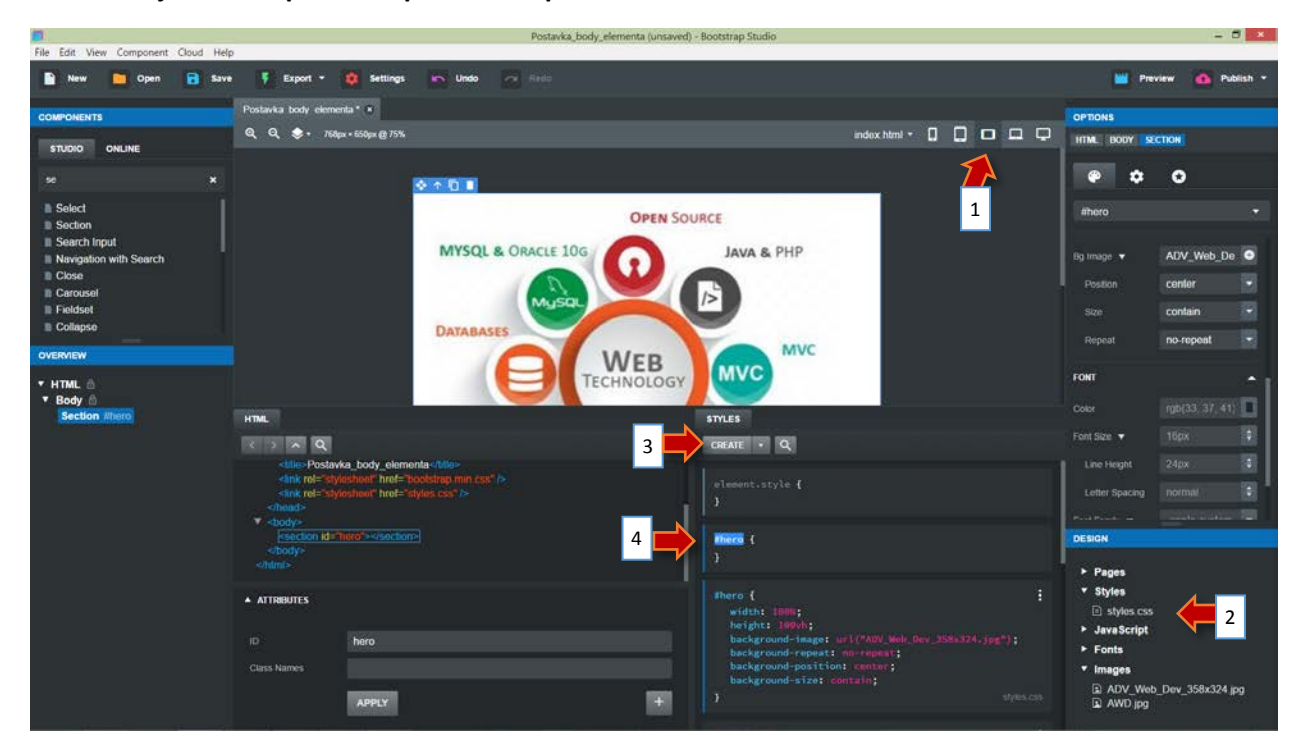

### **Određivanje break – pointa za potrebe responzivnosti**

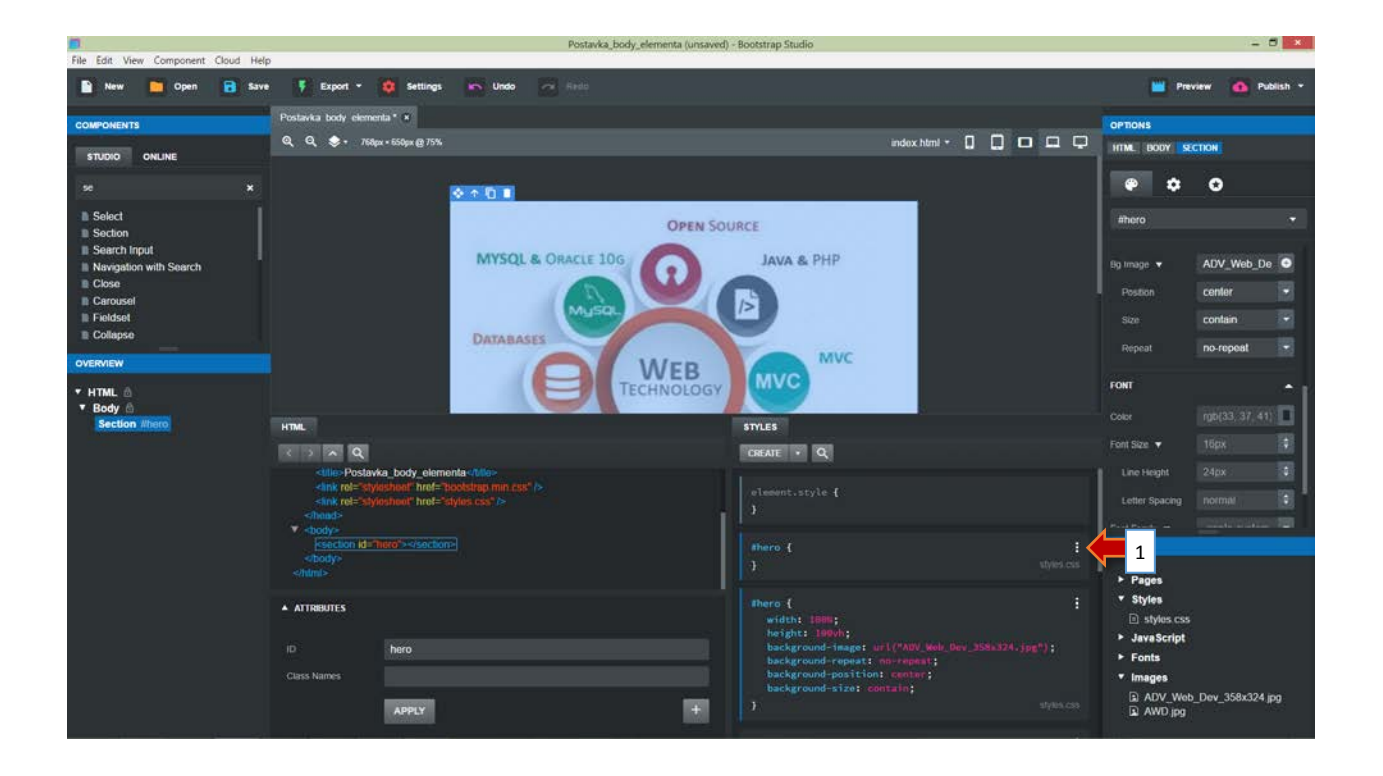

#### **Kreiranje mediaQueries u CSS stilovima**

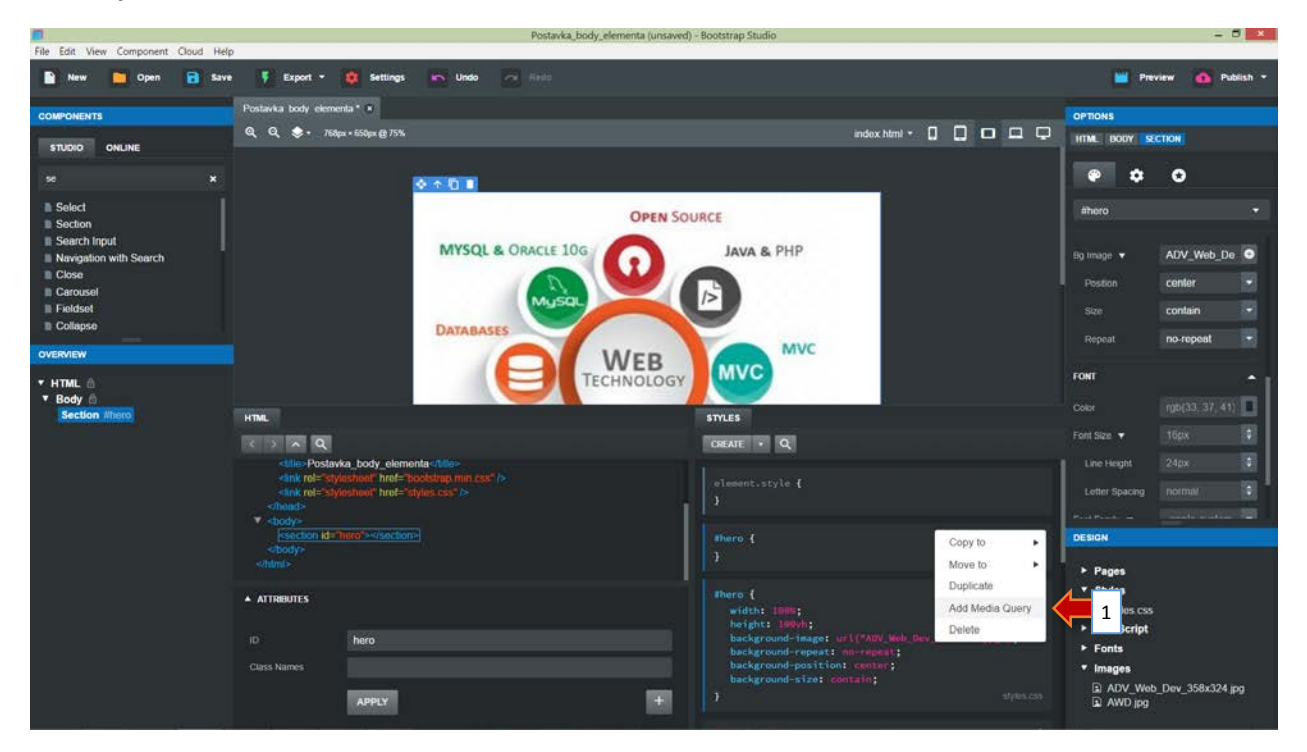

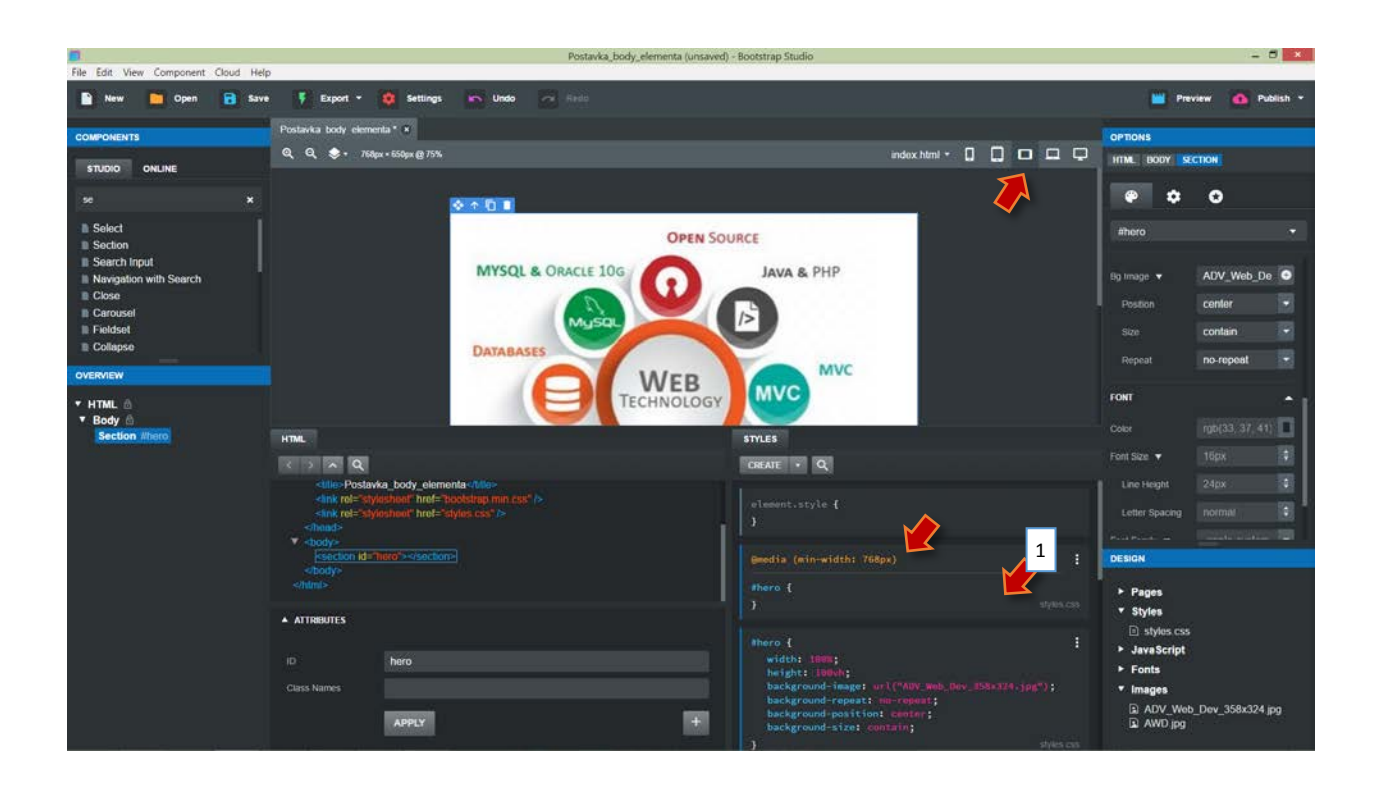

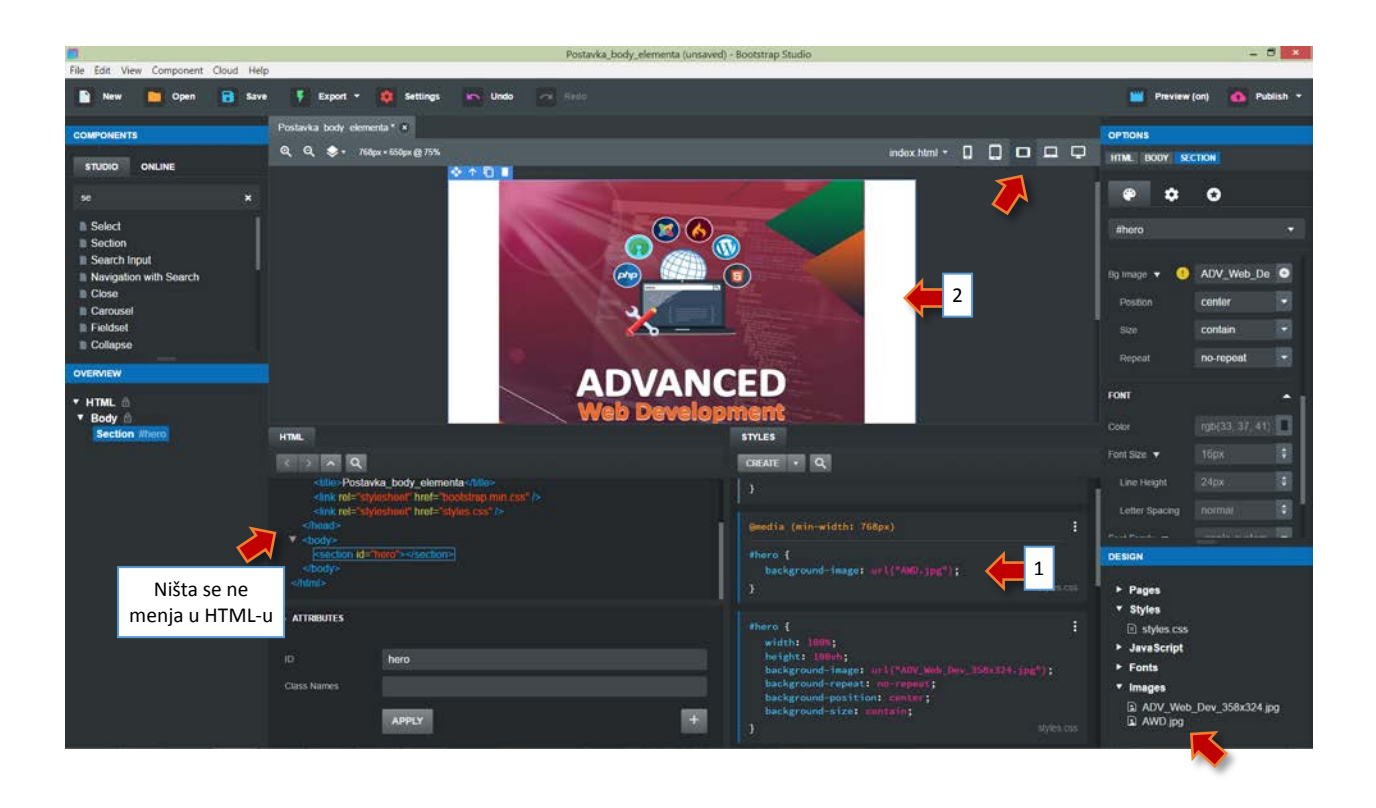

## **Provera responzivnosti**

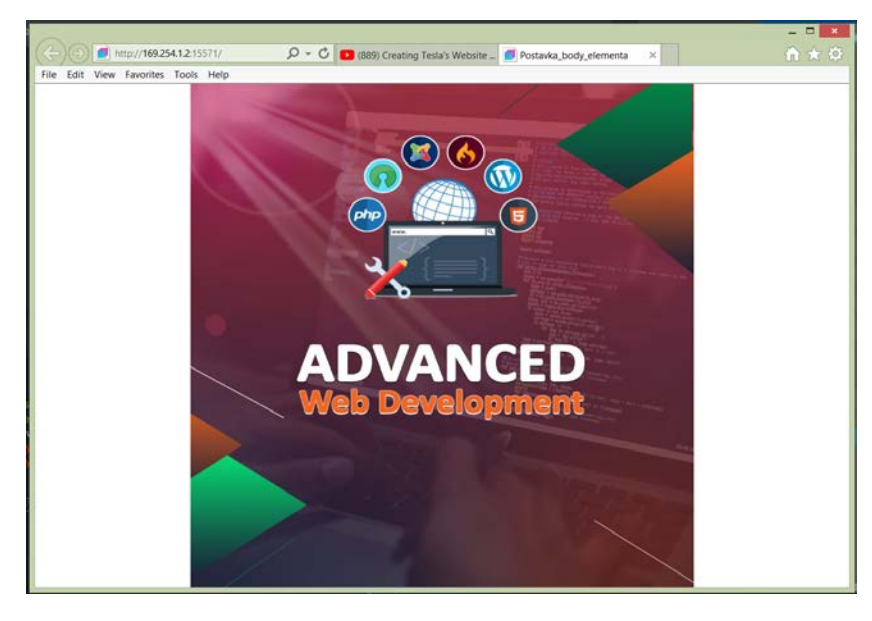

Širok prozor Web ćitača (desktop ili tablet verzija)

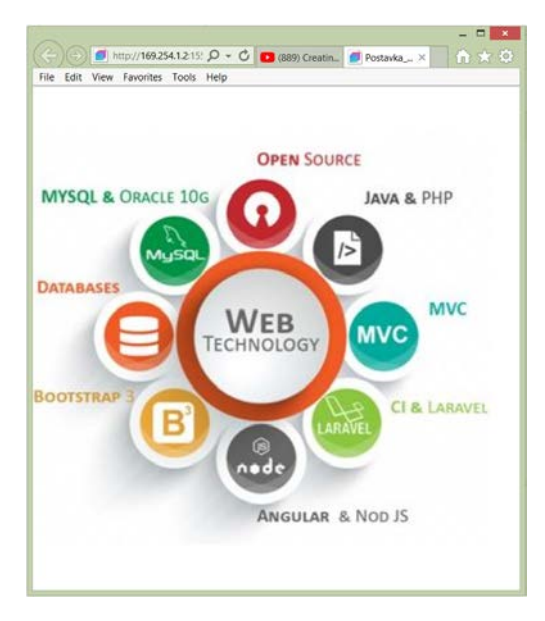

Uzan prozor Web ćitača (mobilna verzija)

Struktura fajlova posle exportovanja iz Bootstrep studi-a.

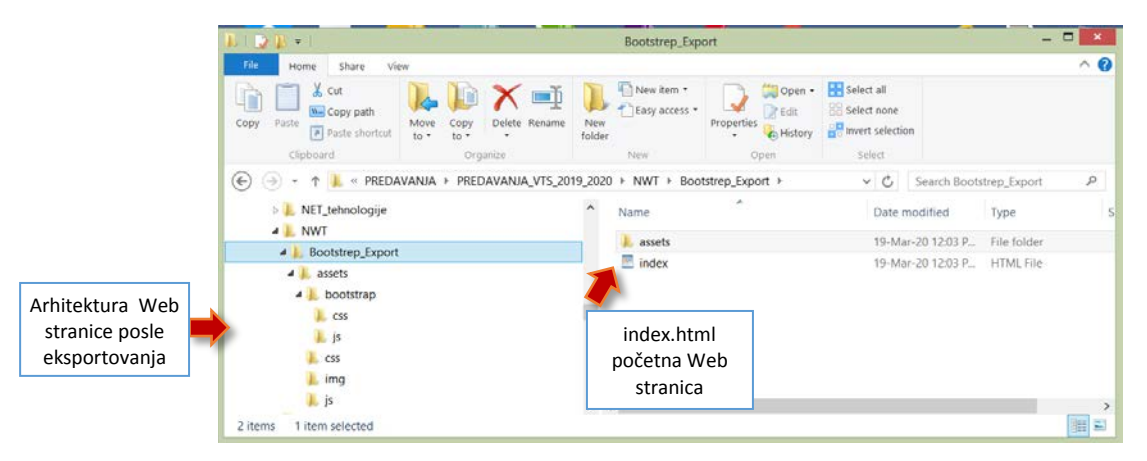

```
Primer HTML koda posle eksportovanja
```

```
<!DOCTYPE html>
<html>
<head>
     <meta charset="utf-8">
     <meta name="viewport" content="width=device-width, initial-scale=1.0">
 <title>Postavka_media_queries_meni</title>
 <link rel="stylesheet" href="assets/bootstrap/css/bootstrap.min.css">
     <link rel="stylesheet" href="assets/css/styles.css">
</head>
<body>
     <nav class="navbar navbar-light navbar-expand-md" style="min-width:13px;background-repeat:no-
repeat;">
         <div class="container-fluid"><a class="navbar-brand" href="#" style="padding:17px;padding-
right:0px;height:40px;background-image:url("assets/img/VTS_NIS_JA.png");background-repeat:no-
repeat;background-position:center;background-size:contain;min-width:0px;margin:9px;width:166px;max-
width:276px;"><br></a>
             <button
                 class="navbar-toggler" data-toggle="collapse" data-target="#navcol-1"><span class="sr-
only">Toggle navigation</span><span class="navbar-toggler-icon"></span></button>
                 <div class="collapse navbar-collapse" id="navcol-1">
                     <ul class="nav navbar-nav mx-auto">
                         <li class="nav-item" role="presentation"><a class="nav-link active" 
href="#">Kurikulum</a></li>
                         <li class="nav-item" role="presentation"><a class="nav-link" 
href="#">Kolokvijum 1</a></li>
                         <li class="nav-item" role="presentation"><a class="nav-link" 
href="#">Kolokvijum 2</a></li>
                    \langle/ul>
                    <ul class="nav navbar-nav">
                         <li class="nav-item" role="presentation"><a class="nav-link active" 
href="#">Predispitne O</a></li>
                         <li class="nav-item" role="presentation"><a class="nav-link" 
href="#">Prijava</a></li>
                    \langle/ul>
                \langle/div>
         </div>
     </nav>
     <section id="hero"></section>
     <script src="assets/js/jquery.min.js"></script>
     <script src="assets/bootstrap/js/bootstrap.min.js"></script>
</body>
</html>
```
#### **Primer korisničkog CSS koda posle eksportovanja**

```
#hero {
  width:100%;
   height:100vh;
   background-image:url("../../assets/img/ADV_Web_Dev_358x324.jpg");
   background-repeat:no-repeat;
   background-position:center;
   background-size:contain;
}
@media (min-width: 768px) {
   #hero {
     background-image:url("../../assets/img/AWD.jpg");
   }
}
```
Ovom korisničkom CSS-u dodaje se Bootstrep CSS koji se nalazi pod imenom bootstrap.min.

Slično, programski kod JavaScript-a se nalazi u fajlu bootstrap.min.

Programski kod javno dostupne biblioteke JS- a jquery se nalazi u fajlu jquery.min.

Forma fajlova sa .min ekstenzijom je minimizirana forma kodova iz kojih su izbačene oznake novog reda, blankova, tab-ova i sl. zbog optimizacije.